# 帳號登入常見問題

### 一、帳號登入後,找不到標案查詢功能

■解決方式: 第 1 次登入後, 系統將請您點選【個人化服務】修改密 碼, 待您修改密碼後, 請【登出】再重新以最新密碼登入, 即可看到 功能選單【政府採購】-【標案查詢】。

#### 二、如何申請廠商帳號

■解決方式:請至民眾端首頁廠商登入框之下方第 1 個選項【免費加 入會員】,點選後填寫相關資料【確認送出】,系統將 email 通知您可 登入的密碼。

### 三、未收到密碼通知信件

■ 若原帳號及密碼無法登入,請使用【忘記密碼】功能後以 abc123 登 入,第 1 次登入後,系統將請您點選【個人化服務】修改密碼,待您 修改密碼後,請【登出】再重新以最新密碼登入。

# 電子領標常見問題

### 一、電子領標如何操作

■解決方式:線上教學置於新手上路區及教材於 http://web.pcc.gov.tw 下載專區。

# 二、啟動電子領標程式失敗

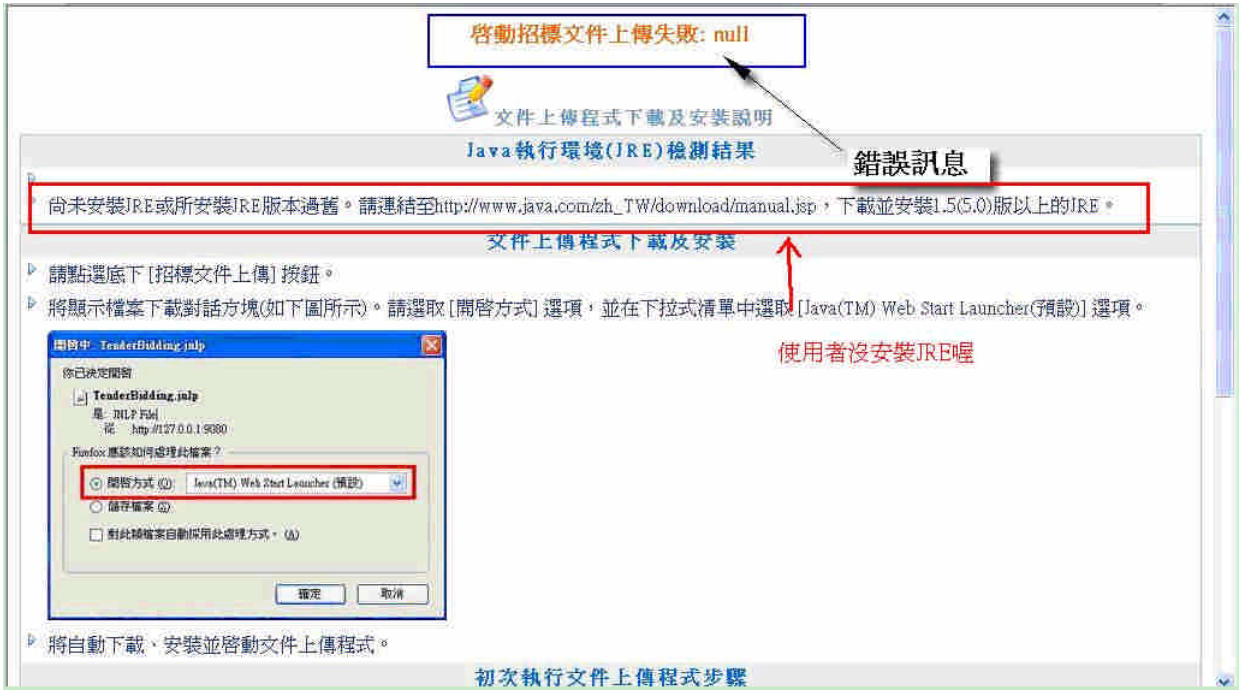

■ 解決方式:

(一) 請 檢 查 是 否 有 安 裝 JRE1.5 以 上 版 本 , 若 無 安 裝 , 請 至 http://www.java.com/zh\_TW/download/manual.jsp 下載安裝。

(二) 若已安裝 JRE1.5 以上版本,但仍無法執行應用程式,請至控制台 ->Java 檢 查 該 JRE 是 否 有 被 啟 用 。 使 用 者 可 至 http://web.pcc.gov.tw/applet/env\_test.html 檢查環境狀態。

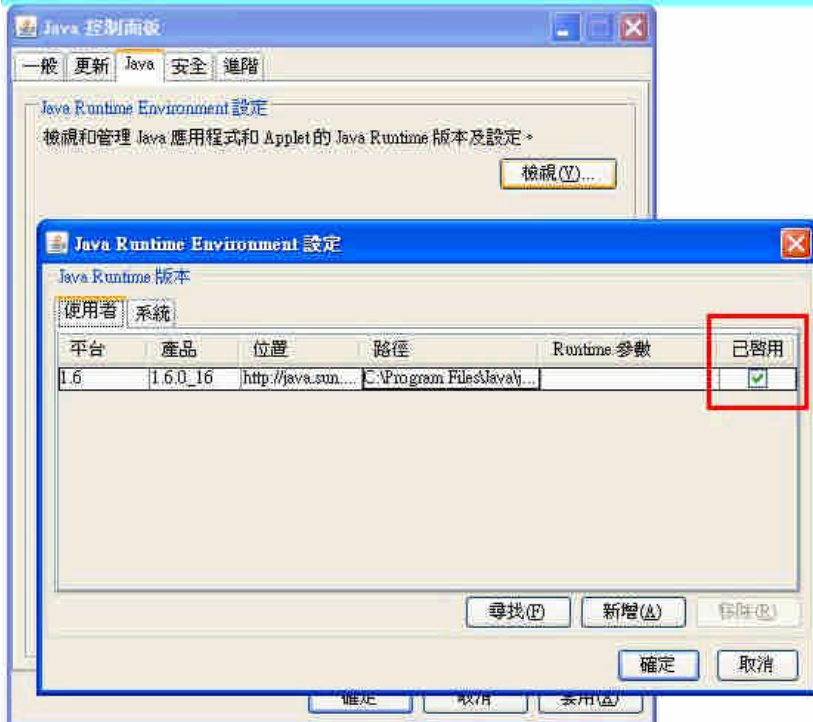

(三) 若無以上兩種問題, 貴用戶的 JRE 應該已經毀損,請至控制台->新 增移除程式中解除安裝 JRE, 並重新安裝新的版本。

## 三、無法安裝 **JAVA** 程式

- 可能原因:無安裝權限、防火牆或防毒軟體阻擋、
- ■解決方式:可選擇將 JAVA 軟體下載至電腦後,再啟動安裝。

四、使用者安全性等級設定太高,導致 **Applet** 及 **Java Web Start** 無法下載 或無法啟動。

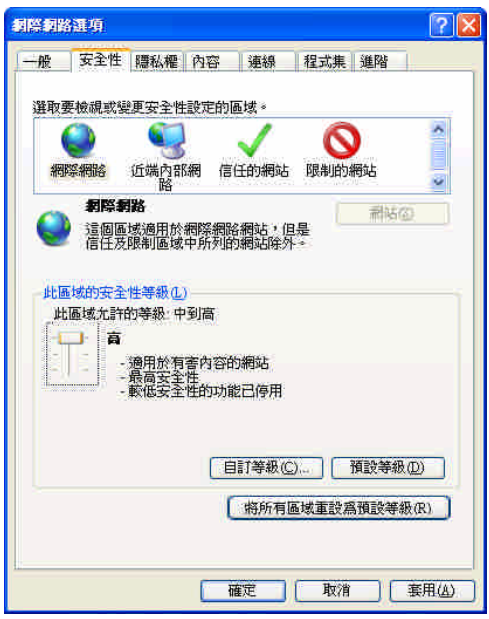

■ 解決方式: 請使用者將 http://web.pcc.gov.tw、https://web.pcc.gov.tw、 http://web2test.pcc.gov.tw 加入信任網站中,信任的網站請使用預設安 全性等級。

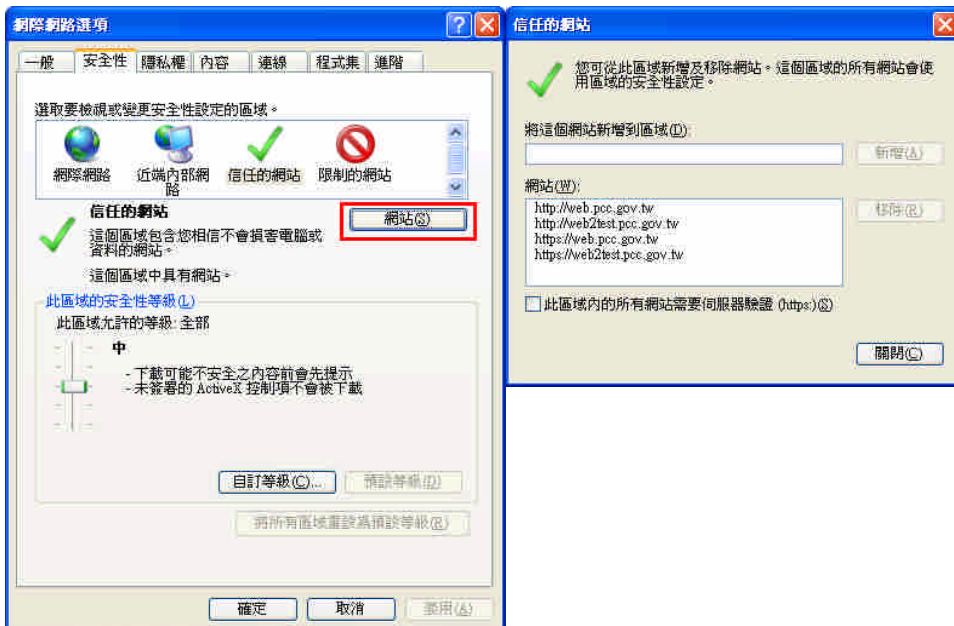

五、執行測試網址 **http://web.pcc.gov.tw/applet/env\_test.html** 出現

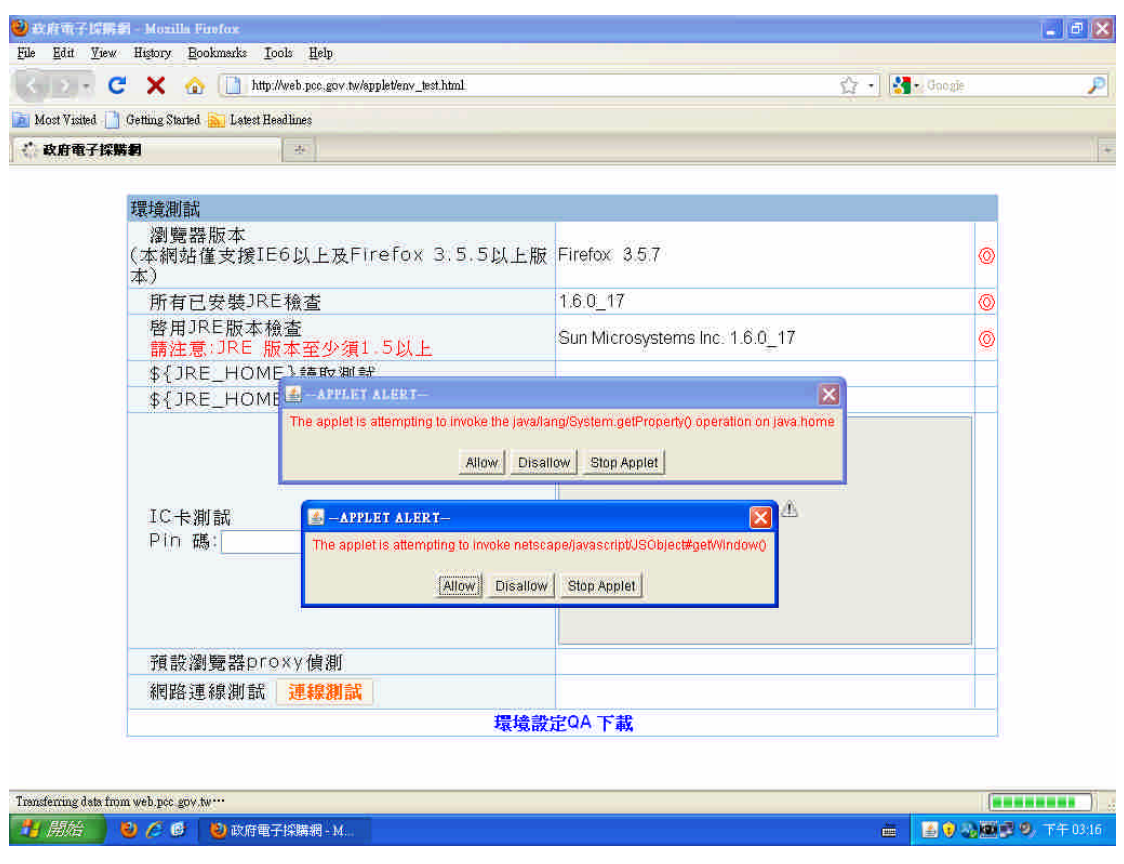

- ■解決方式:請貴單位資訊人員協助,檢查貴單位是否有防毒軟體(例: IWSS) 或 網 域 阻 檔 \*.jar 檔 , 請 將 http://web.pcc.gov.tw 、 https://web.pcc.gov.tw、http://web2test.pcc.gov.tw 加入該軟體信任網站 中。
- 網域使用者可嘗試透過 local administrator 登入系統
- ■檢測方式可以打開 Java 主控台,關閉所有瀏覽器後,再進入一次測 試網站,看有無阻檔訊息。

## 六、繳費帳號驗證成功後,未取得電子憑據

- 解決方式: 取得電子憑據後, 系統才會實際扣款。
- ■若有重複繳費之情形,可向客服中心申請退費,聯絡電話 0800-080-512, 傳真 0800-080-511。

### 七、下載領標過程,網路中途斷線

■解決方式:網路重新連線後,可選擇如下圖示之【招標文件下載(已 繳費)】按鈕,再讀取領標電子憑據,即可下載全部或部分招標文件。

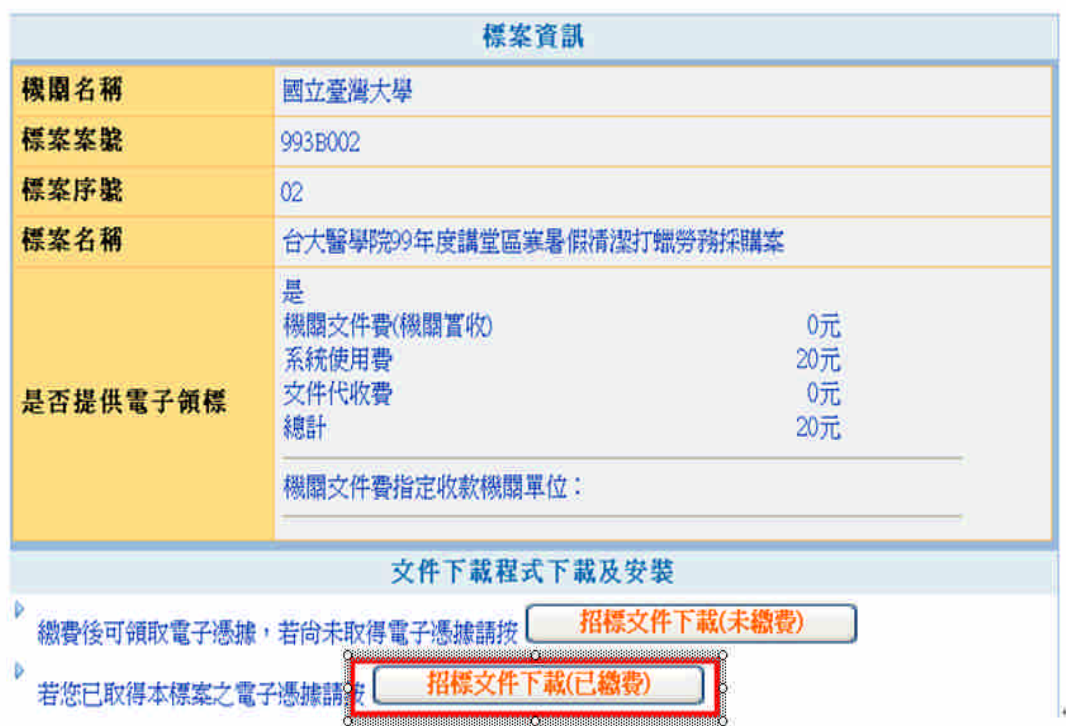

# 八、列印電子領標憑據

- 解決方式: 電子領標最後一步驟,可列印電子憑據。
- 若遺失或忘記列印領標憑據,可至首頁之「免帳號找標案」之檢驗 領標憑據查詢,操作步驟如下圖

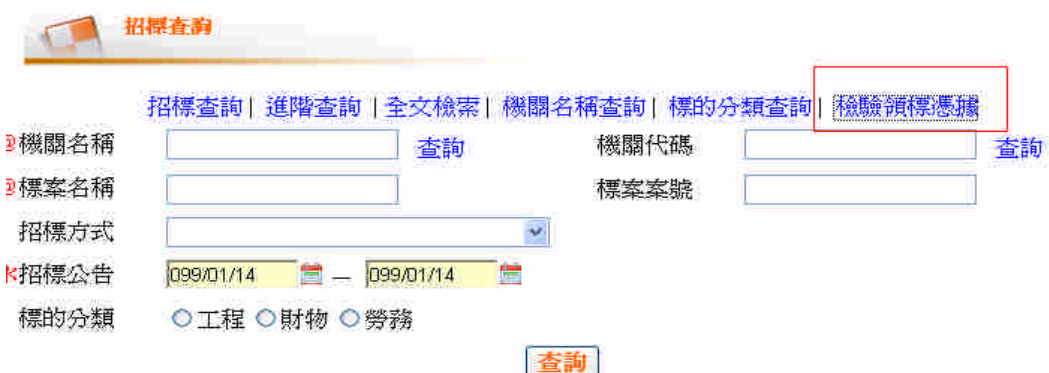